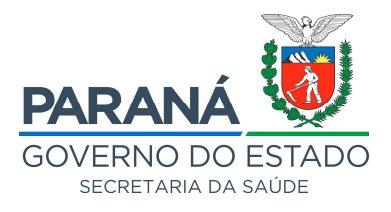

## **ANEXO II DA RESOLUÇÃO SESA Nº 292/2021**

## **Manual da Notificação de COVID 19 – Orientações para notificação no Notifica COVID-19**

Data da atualização: 18/02/2021 Clique em Notificar

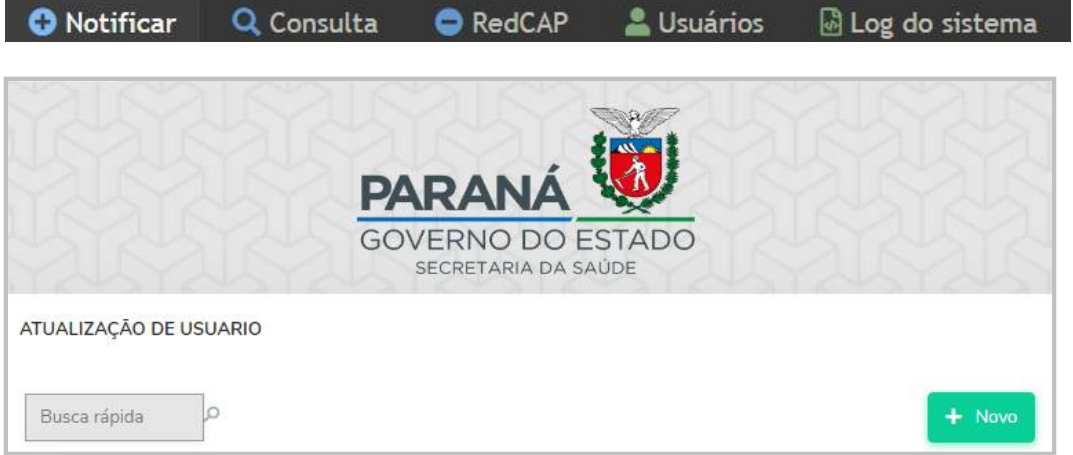

Se o paciente possuir CPF, Clique em **CPF informado** e informe o nº do CPF, após, tecle "enter" ou "tab", o sistema irá verificar se o paciente já possui uma investigação de COVID-19.

Se o paciente possuir CNS, Clique em **CNS informado** e informe o nº do CNS, após, tecle "enter" ou "tab", o sistema irá verificar se o paciente já possui uma investigação de COVID-19.

Se o paciente não possuir CPF, Clique em crianças até 15 anos ou estrangeiros ou indígenas ou pessoas em situação de rua e ou privados de liberdade, após, Clique no botão "Nova ficha".

**Situação 1:** Se já existir uma notificação clique em editar e verifique se o caso é da mesma investigação e apenas complemente as informações.

#### **GABINETE DO SECRETÁRIO**

Rua Piquiri, nº 170 – Rebouças – CEP: 80.230-140 – Curitiba – Paraná – Brasil – Fone: (41) 3330-4400 **[www.saude.pr.gov.br](http://www.saude.pr.gov.br)** – **[gabinete@sesa.pr.gov.br](mailto:gabinete@sesa.pr.gov.br)**

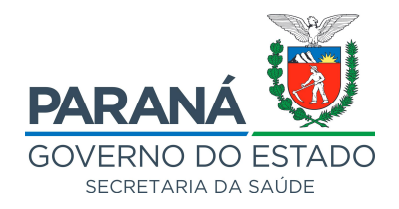

## A notificação de hospitalização deve ser informada no Notifica COVID-19, não deixando a obrigatoriedade de ser notificado no SIVEP-GRIPE conforme a orientação do Ministério da Saúde Tipo do paciente?

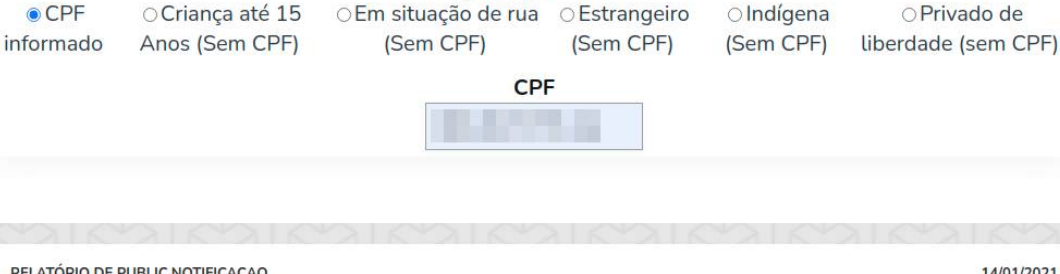

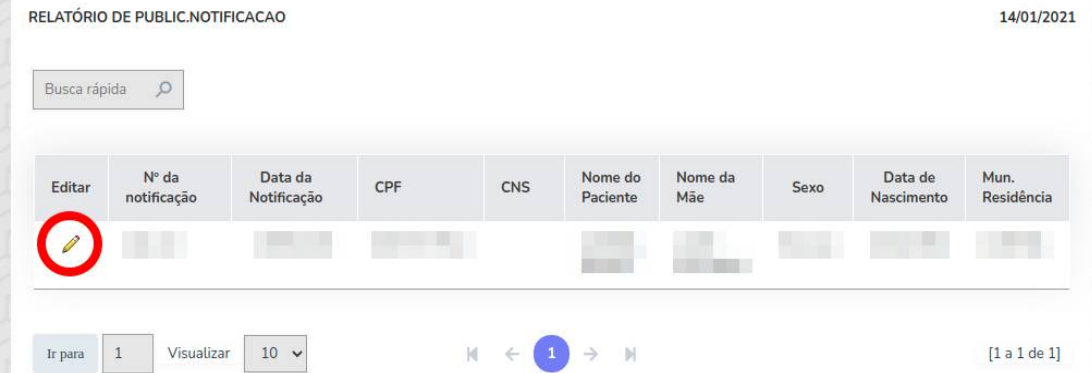

**Situação 2:** Caso seja uma nova investigação clique no botão "Nova notificação". **Obs:** A ficha existente deve estar encerrada para habilitar o botão "Nova notificação".

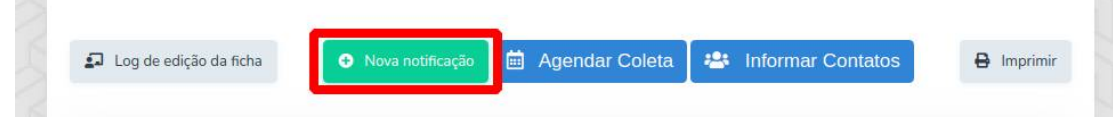

**Situação 3:** Caso o paciente não possua nenhuma notificação o sistema irá habilitar o botão "Nova ficha", clique para preencher a notificação.

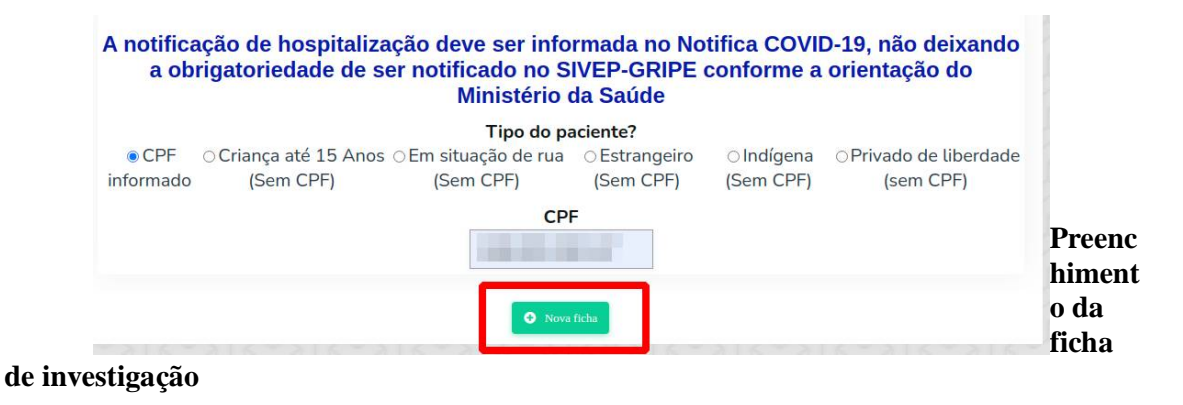

#### **GABINETE DO SECRETÁRIO**

Rua Piquiri, nº 170 – Rebouças – CEP: 80.230-140 – Curitiba – Paraná – Brasil – Fone: (41) 3330-4400 **[www.saude.pr.gov.br](http://www.saude.pr.gov.br)** – **[gabinete@sesa.pr.gov.br](mailto:gabinete@sesa.pr.gov.br)**

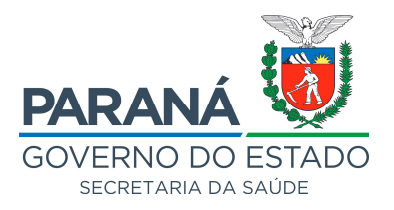

Ao se marcar "CPF informado" ou "CNS informado", os campos: Possui CPF, País de residência (BRASIL) são preenchidos automaticamente. Se o paciente possui o Cartão Nacional de Saúde – CNS o sistema irá preencher o nome, nome da mãe, data de nascimento, idade, CPF e CNS automaticamente.

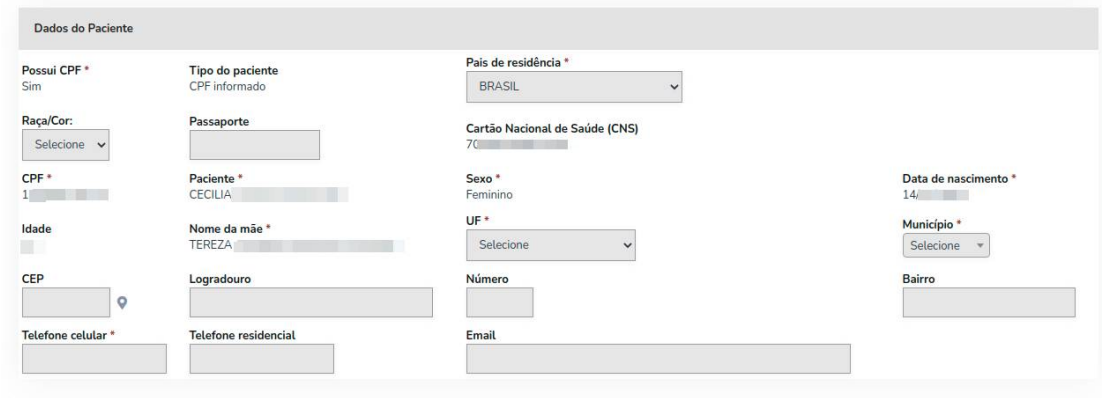

# Preencha o campo raça/cor.<br>Raça/Cor:

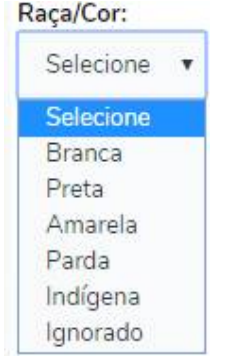

Se o paciente for **Indígena (Sem CPF)** o campo Etnia é obrigatório.

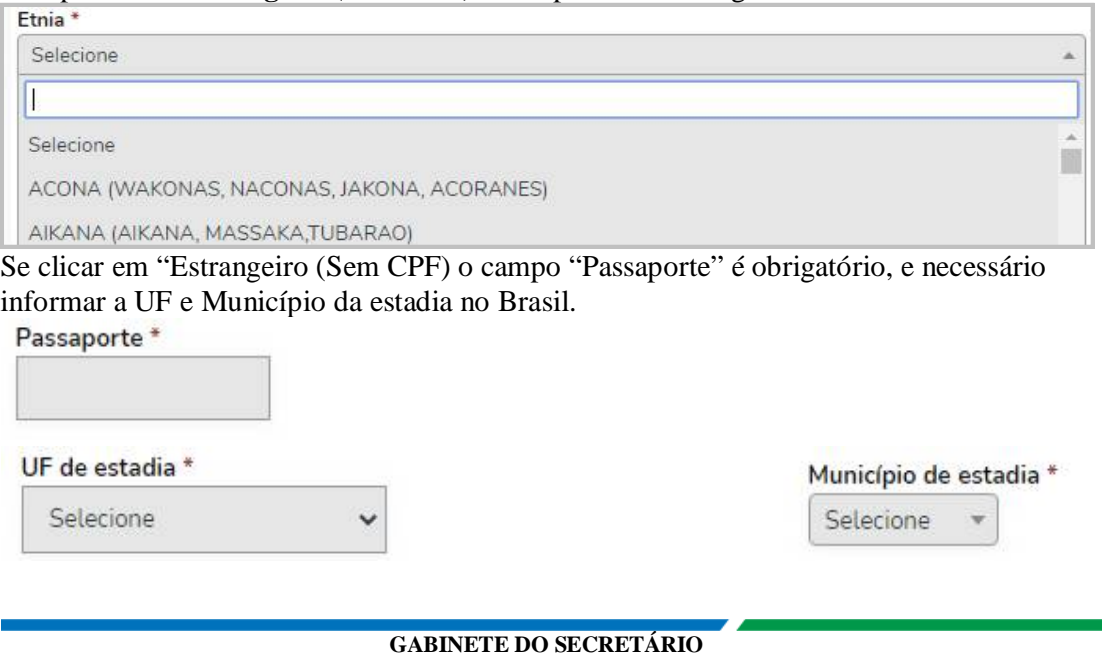

Rua Piquiri, nº 170 – Rebouças – CEP: 80.230-140 – Curitiba – Paraná – Brasil – Fone: (41) 3330-4400 **[www.saude.pr.gov.br](http://www.saude.pr.gov.br)** – **[gabinete@sesa.pr.gov.br](mailto:gabinete@sesa.pr.gov.br)**

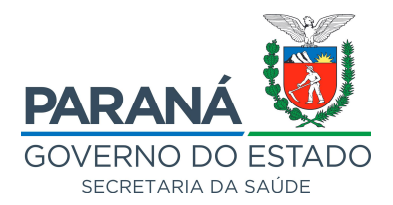

Caso o paciente seja estudante preencha a instituição de ensino e escolaridade.

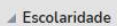

Instituição de Ensino selecione

 $\mathbb{I}$ 

selecione

Apucarana - ACALANTO C E I

Apucarana - ADVENTISTA - ESCOLA ED-EF

Apucarana - ALBERTO SANTOS DUMONT C E EF M PROFIS

Apucarana - ALBINO BIACCHI E M EI EF

Apucarana - ALCIDES RAMOS E M PROF EI EF

Apucarana - ALICE PEREIRA DE ARAUJO C M E I

#### Escolaridade

selecione

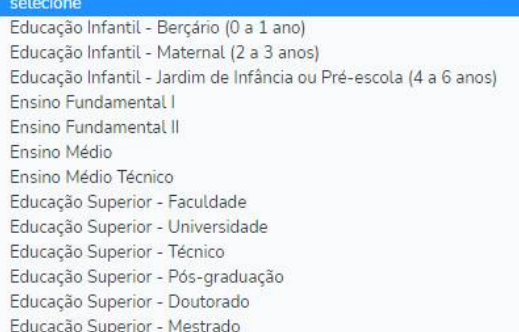

Caso o paciente esteja relacionado a um surto selecione o nome do surto.

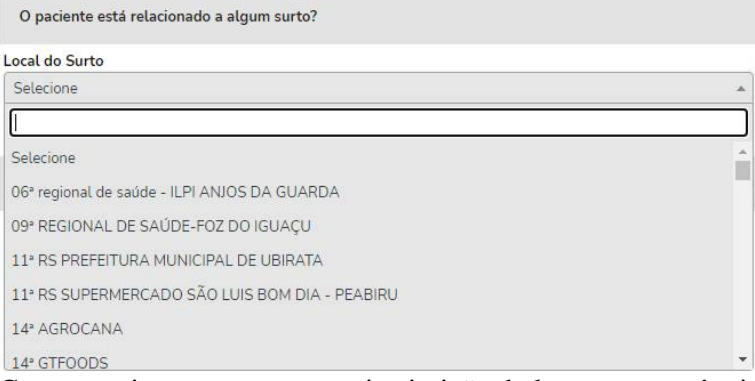

Caso o paciente pertença uma instituição de longa permanência informe o tipo da instituição.

#### **GABINETE DO SECRETÁRIO**

Rua Piquiri, nº 170 – Rebouças – CEP: 80.230-140 – Curitiba – Paraná – Brasil – Fone: (41) 3330-4400 **[www.saude.pr.gov.br](http://www.saude.pr.gov.br)** – **[gabinete@sesa.pr.gov.br](mailto:gabinete@sesa.pr.gov.br)**

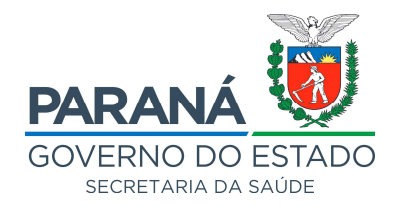

#### Pertence a alguma instituição?

#### Paciente Institucionalizado:

Selecione

Selecione

Unidades Prisionais (Presídios e Cadeias) ILPI/Casa de Repouso/Asilo Serviços de Acolhimento Institucional SUAS Centro de Sócio Educação (CENSE e Casas de Semiliberdade Clínicas de recuperação ou reabilitação (psiquiatria e dependência química) Seminário / Convento

Informe se o paciente é trabalhador ou coabitante da instituição.

#### Tipo do paciente Institucionalizado

○ Trabalhador da instituição ○ Coabitante da instituição

#### Selecione o nome da instituição.

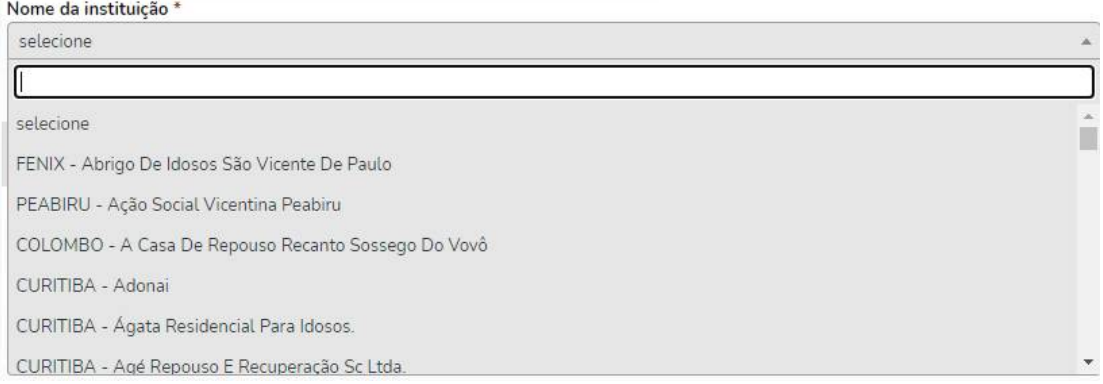

Opções para Ocupação. O campo Descrição da ocupação é habilitado para todas as categorias.

### Ocupação

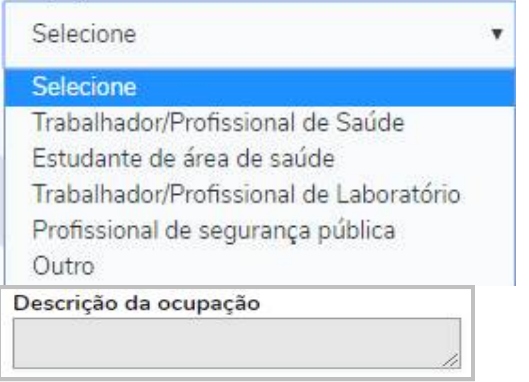

Ao marcar a ocupação é obrigatório informar os campos Situação de Trabalho e CBO – Classificação Brasileira de Ocupação.

#### **GABINETE DO SECRETÁRIO** Rua Piquiri, nº 170 – Rebouças – CEP: 80.230-140 – Curitiba – Paraná – Brasil – Fone: (41) 3330-4400 **[www.saude.pr.gov.br](http://www.saude.pr.gov.br)** – **[gabinete@sesa.pr.gov.br](mailto:gabinete@sesa.pr.gov.br)**

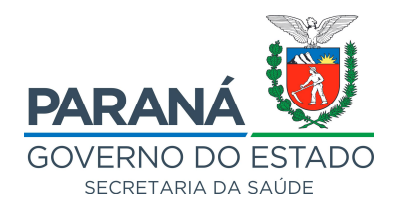

#### Situação de Trabalho

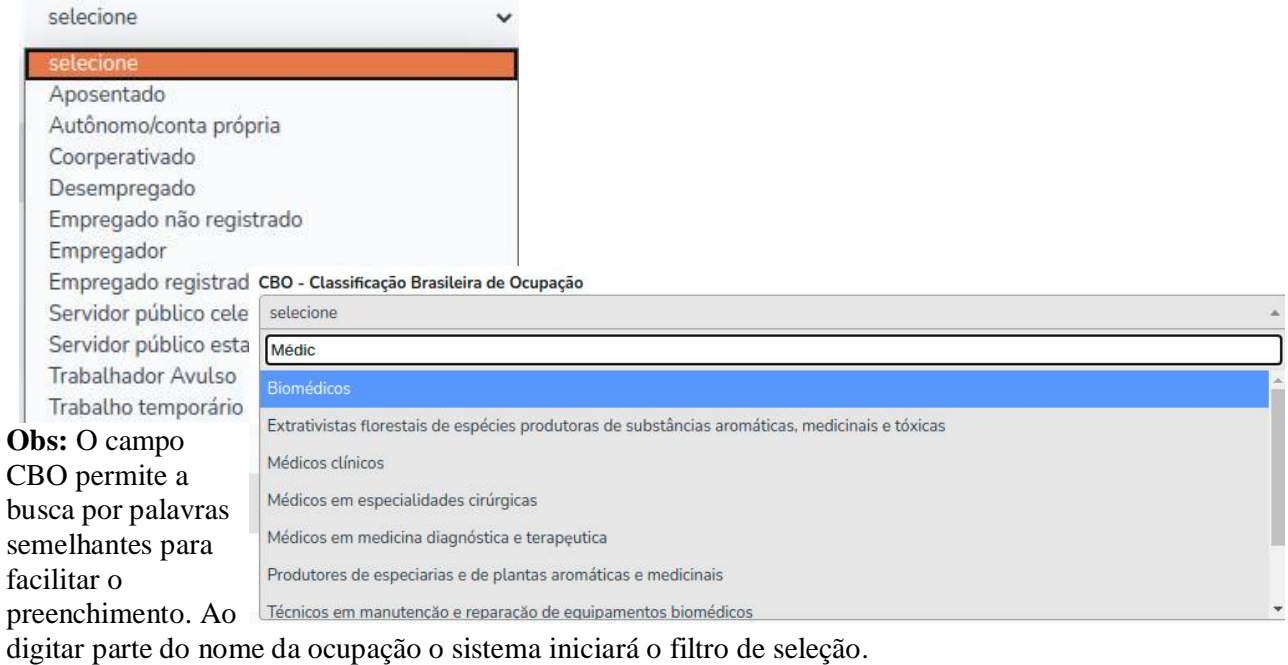

## Informe os dados da instituição de trabalho do paciente.

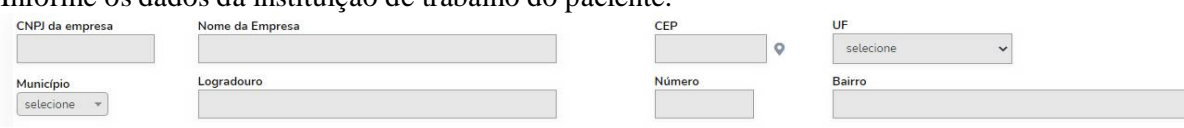

## DADOS CLÍNICOS

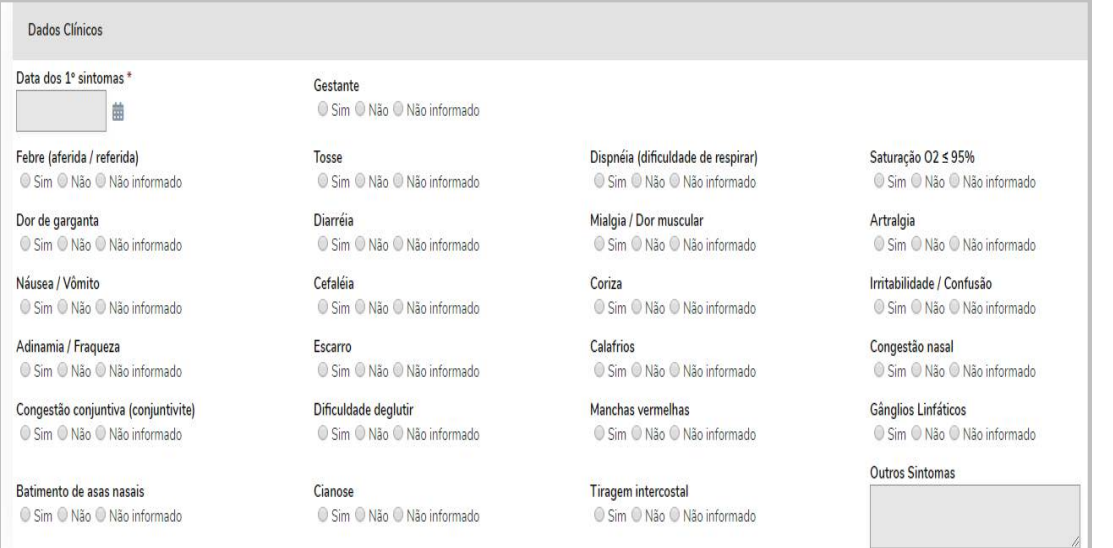

## ACHADOS DE IMAGEM

#### **GABINETE DO SECRETÁRIO**

Rua Piquiri, nº 170 – Rebouças – CEP: 80.230-140 – Curitiba – Paraná – Brasil – Fone: (41) 3330-4400 **[www.saude.pr.gov.br](http://www.saude.pr.gov.br)** – **[gabinete@sesa.pr.gov.br](mailto:gabinete@sesa.pr.gov.br)**

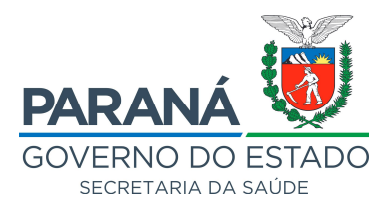

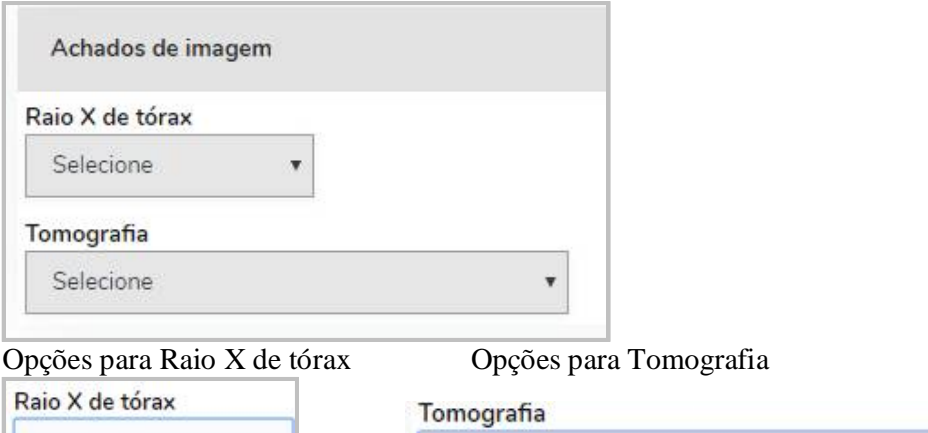

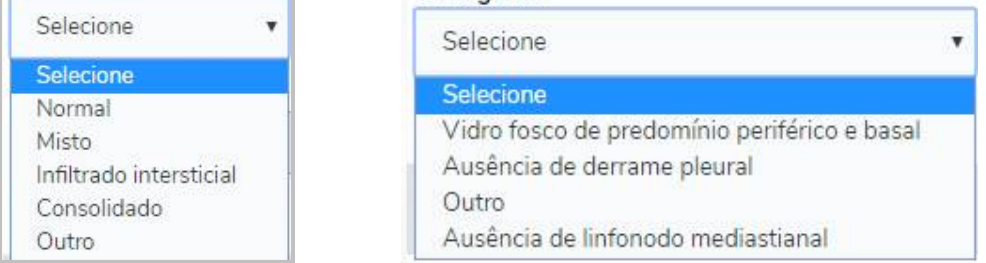

A opção para Raio X de Tórax e Tomografia "Outro" – habilita o campo "Descrição Raio X ou Tomografia".

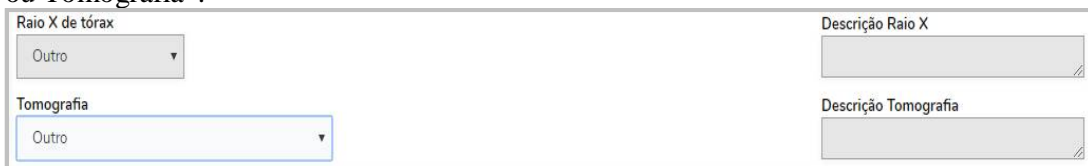

## MORBIDADES PRÉVIAS/FATORES DE RISCO

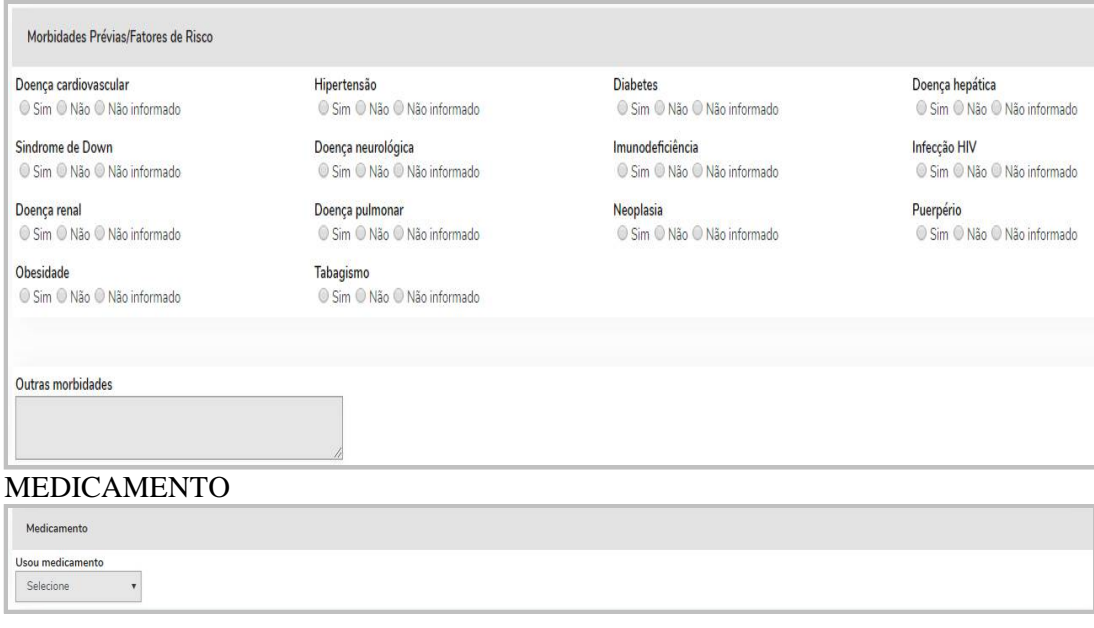

#### **GABINETE DO SECRETÁRIO**

Rua Piquiri, nº 170 – Rebouças – CEP: 80.230-140 – Curitiba – Paraná – Brasil – Fone: (41) 3330-4400 **[www.saude.pr.gov.br](http://www.saude.pr.gov.br)** – **[gabinete@sesa.pr.gov.br](mailto:gabinete@sesa.pr.gov.br)**

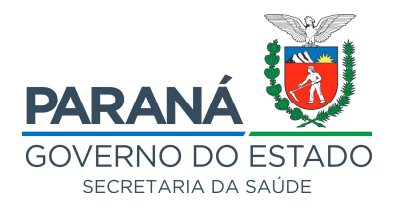

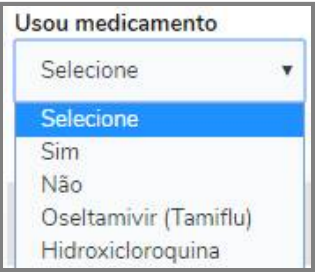

Se o medicamento não for Oseltamivir ou Hidroxicloroquina, descrever o medicamento.

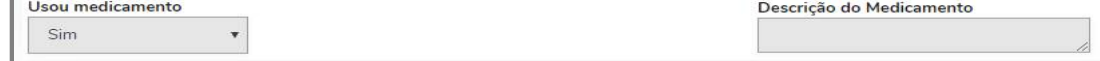

### **DADOS LABORATORIAIS – Gerando uma requisição no GAL a partir da notificação.** Para gerar a requisição preencha os campos:

- Nome do paciente
- Nome da mãe
- Sexo
- Idade
- Município de residência
- Data da coleta
- Lab. para envio da amostra
	- o O laboratório para envio da amostra não necessariamente é o laboratório executor, exemplo se a UBS envia a amostra para a regional de saúde e a regional encaminha para o LACEN, o laboratório para envio da amostra neste caso é a regional de saúde, caso a unidade envie diretamente para o LACEN preencha o LACEN ou o nome do laboratório que é processado a amostra.
- Pesquisa
	- o Pesquisa de Vírus Respiratórios (LACEN)
	- o COVID-19 Profissionais de Saúde e Ambulatorial não internado (IBMP e outros)
- Material biológico
	- o Material da amostra do exame.

Caso você clique no ícone do GAL o sistema irá exibir os campos necessários para gerar a requisição.

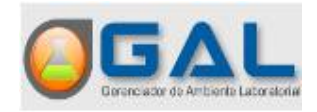

#### **GABINETE DO SECRETÁRIO**

Rua Piquiri, nº 170 – Rebouças – CEP: 80.230-140 – Curitiba – Paraná – Brasil – Fone: (41) 3330-4400 **[www.saude.pr.gov.br](http://www.saude.pr.gov.br)** – **[gabinete@sesa.pr.gov.br](mailto:gabinete@sesa.pr.gov.br)**

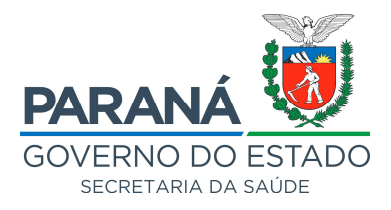

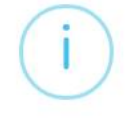

## Atenção

Verifique os campo obrigatórios com a palavra GAL no título, após o preenchimento clique no ícone novamente para gerar a requisição

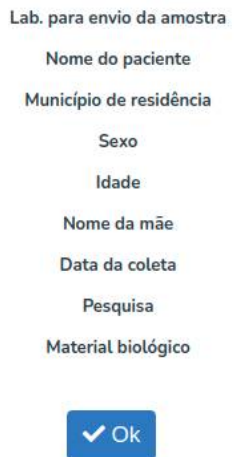

Após preencher os campos necessários clique novamente no ícone do GAL.

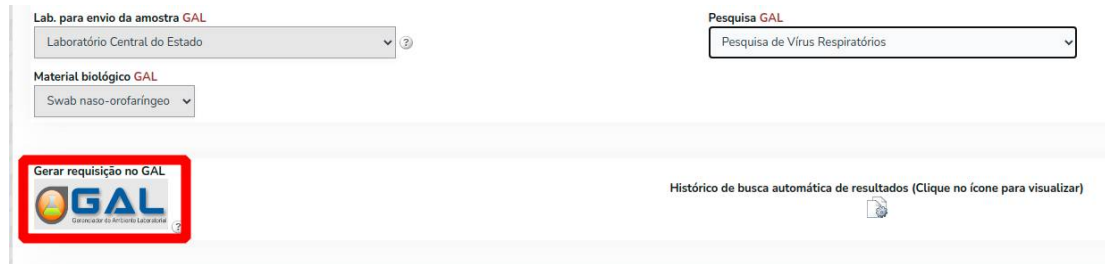

O sistema irá exibir uma mensagem de sucesso e preencher o campo requisição com o número gerado pelo GAL, quando o resultado do exame for liberado pelo laboratório o Notifica COVID-19 irá preencher o resultado na ficha de notificação automaticamente.

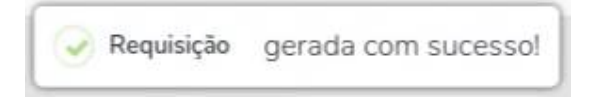

## **DADOS LABORATORIAIS – Manualmente**

Quando a solicitação de exame é feita separadamente em cada sistema de informação, o resultado do exame do GAL deve ser preenchido manualmente no Notifica COVID-19. Informe se o paciente coletou a amostra, caso sim, informe a data da coleta. Ao ser liberado o resultado preencha o restante das informações conforme os dados do GAL ou demais testes.

#### **GABINETE DO SECRETÁRIO**

Rua Piquiri, nº 170 – Rebouças – CEP: 80.230-140 – Curitiba – Paraná – Brasil – Fone: (41) 3330-4400 **[www.saude.pr.gov.br](http://www.saude.pr.gov.br)** – **[gabinete@sesa.pr.gov.br](mailto:gabinete@sesa.pr.gov.br)**

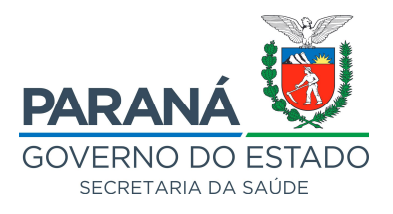

**Obs:** Caso seja um exame RT-PCR clique no botão "Buscar resultados no GAL" para selecionar o resultado e o sistema preencher as informações conforme o exame selecionado.

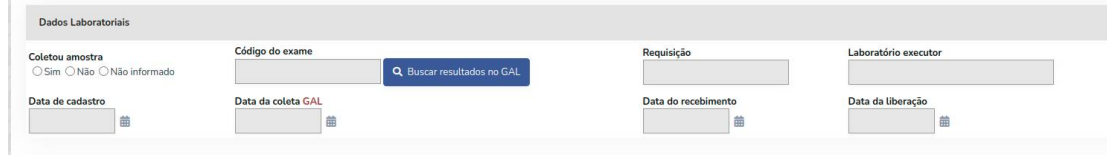

### Selecione o exame do paciente.

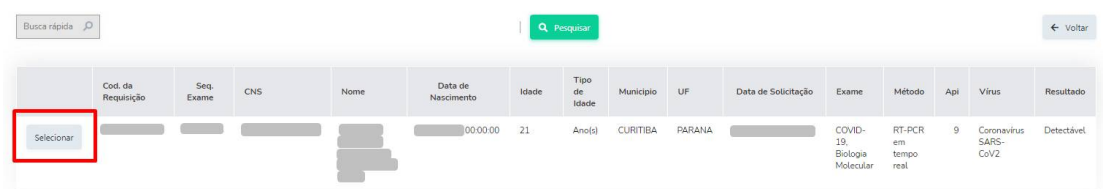

Caso o sistema não encontre o resultado por meio do botão "Buscar resultado no GAL", preencha manualmente.

### **Exame:** Selecione o exame processado.

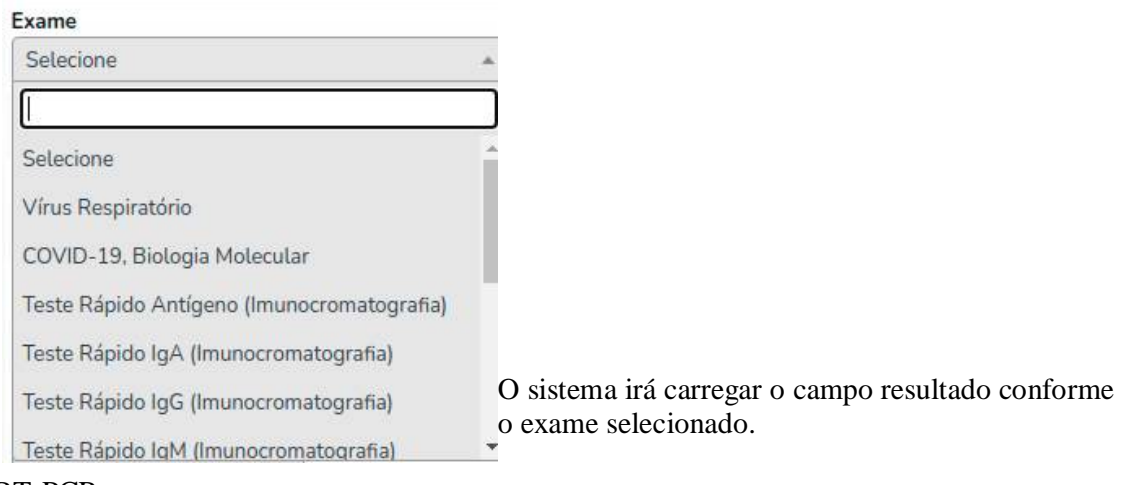

## RT-PCR

### Resultado

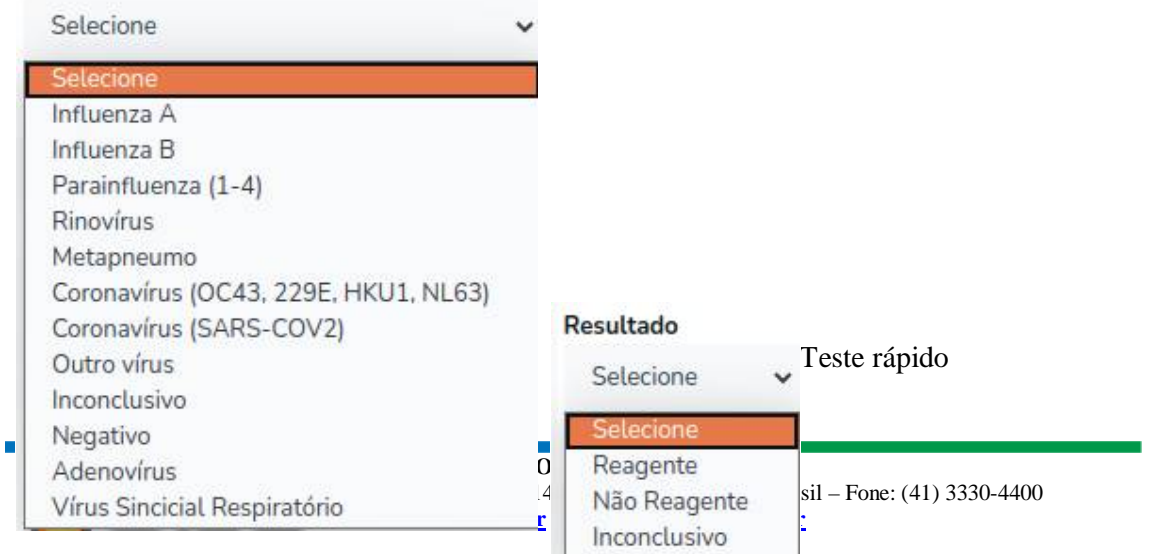

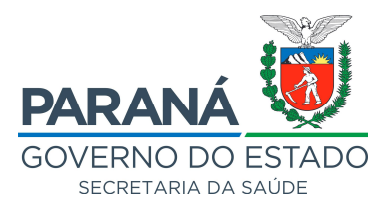

.<br>Nome do caso fonte

## O campo método será preenchido automaticamente conforme o exame selecionado.

### DESLOCAMENTO

Histórico de viagem<br>© Sim © Não © Não informado

### Campos habilitados se marcar Histórico de viagem "Sim".

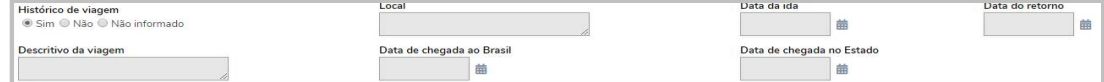

## CONTATO COM CASO SUSPEITO

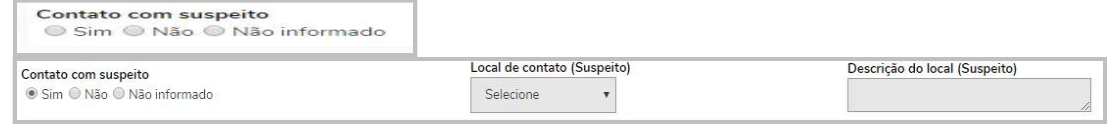

### CONTATO COM CASO CONFIRMADO

Contato com confirmado Sim @ Não @ Não informado

Campos habilitados se marcar Contato com caso confirmado "Sim".  $\overline{\phantom{a}}$ 

Contato com confirmado<br>⊛ Sim ⊜ Não ⊖ Não informado

## FREQUENTOU SERVIÇO DE SAÚDE

Frequentou serviço de saúde<br>◎ Sim ◎ Não ◎ Não informado

Campos habilitados se marcar "Sim" se frequentou serviço de saúde.

Frequentou serviço de saúde · Sim · Não · Não informado

Q CNES

## DADOS DO NOTIFICANTE (campos preenchidos automaticamente conforme dados do cadastro do usuário)

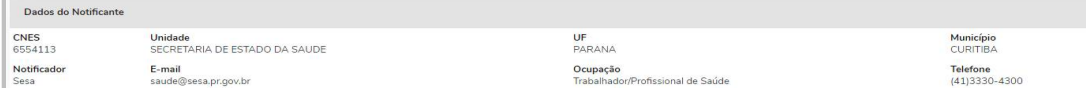

## CLASSIFICAÇÃO FINAL E EVOLUÇÃO

#### **GABINETE DO SECRETÁRIO**

Rua Piquiri, nº 170 – Rebouças – CEP: 80.230-140 – Curitiba – Paraná – Brasil – Fone: (41) 3330-4400 **[www.saude.pr.gov.br](http://www.saude.pr.gov.br)** – **[gabinete@sesa.pr.gov.br](mailto:gabinete@sesa.pr.gov.br)**

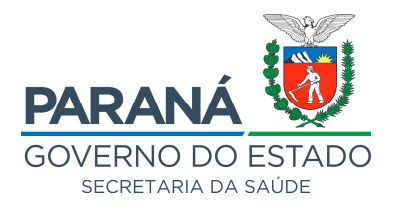

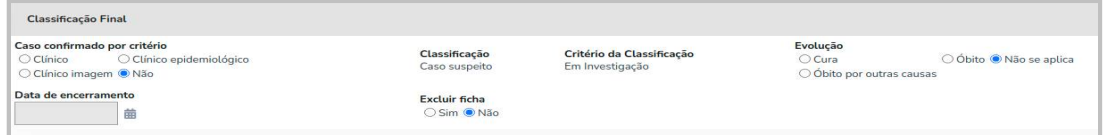

O campo classificação final é preenchido automaticamente conforme o exame e o resultado informado.

Para confirmar por outros critérios marque o campo "Caso confirmado por critério".

Caso confirmado por critério O Clínico epidemiológico O Clínico ○ Clínico imagem ● Não

## **O Sistema informa o**

## **Status da ficha:**

**Aberta** (ainda é possível a edição, sem data de encerramento).

**Encerrada** (não é possível edição): com data de encerramento e campos de dados laboratoriais, Classificação final e critério de confirmação/descarte preenchidos. Somente os campos evolução e excluir ficha ficarão habilitados para preenchimento após o encerramento da ficha.

**Inativa:** Outra investigação de um mesmo paciente, esta notificação permanece no sistema, mas não é computada, será computada a notificação que tiver confirmação laboratorial por RT-PCR ou teste rápido, seguido de clinico, clínico-imagem, clínico-epidemiológico seguido da data de notificação mais recente respectivamente mantendo apenas uma notificação ativa por paciente.

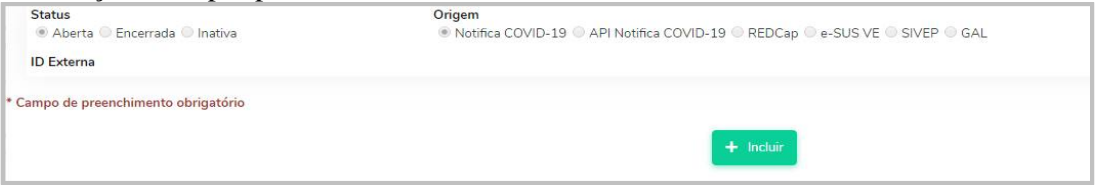

Clicar em "Incluir". O sistema irá gerar, automaticamente um número de notificação e exibir a mensagem abaixo com o número gerado.

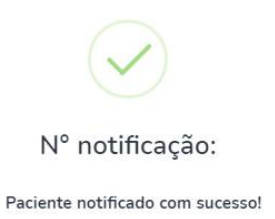

Você pode iniciar o monitoramento dos contatos deste paciente clicando no botão Informar contatos

 $\vee$  Ok

O sistema informa todos os campos obrigatórios da ficha que estão sem preenchimento. O campo ORIGEM indica a origem do dado a partir dos diversos sistemas integrados ao Notifica COVID-19.

## **MONITORAMENTO DE CONTATOS**

**GABINETE DO SECRETÁRIO** Rua Piquiri, nº 170 – Rebouças – CEP: 80.230-140 – Curitiba – Paraná – Brasil – Fone: (41) 3330-4400 **[www.saude.pr.gov.br](http://www.saude.pr.gov.br)** – **[gabinete@sesa.pr.gov.br](mailto:gabinete@sesa.pr.gov.br)**

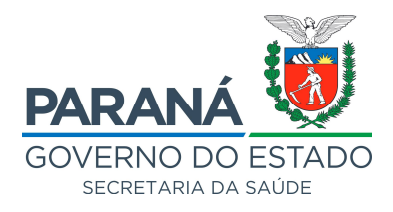

### **Cadastro de contatos**

Clique no botão "Informar contatos".

**23 Informar Contatos** 

Clique no botão "Novo contato".

+ Novo Contato

**Obs:** Se o paciente estiver com exame laboratorial negativo o sistema não irá exibir o botão para cadastrar contatos.

Preencha o nome, celular e data do último contato.

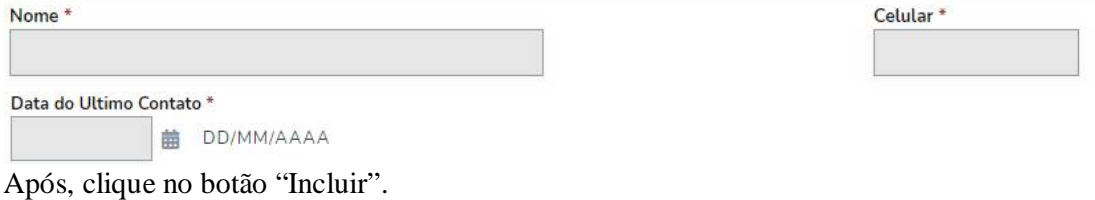

 $+$  Incluir

CONTATOS

O sistema irá redirecionar para a listagem dos contatos cadastrados.

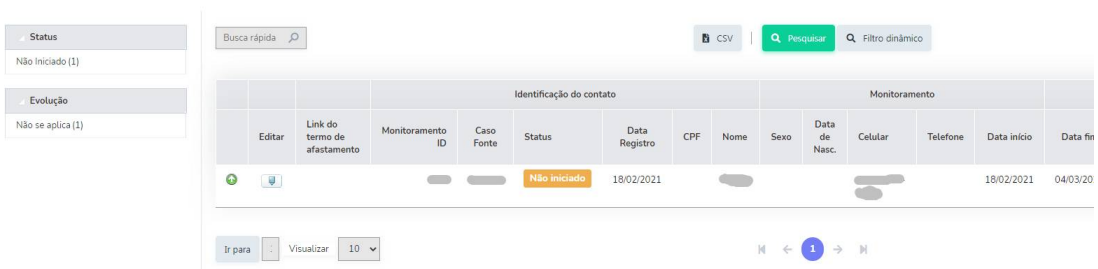

## **Iniciar o monitoramento de contatos**

Apenas rastreadores e supervisores de contatos podem efetuar o monitoramento. Clique na opção do menu "Monitoramento Geral".

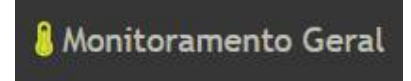

Clique em editar para preencher as informações do contato e iniciar o monitoramento.

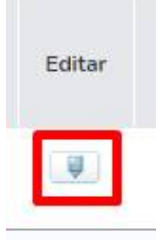

Preencha as informações do contato.

#### **GABINETE DO SECRETÁRIO**

Rua Piquiri, nº 170 – Rebouças – CEP: 80.230-140 – Curitiba – Paraná – Brasil – Fone: (41) 3330-4400 **[www.saude.pr.gov.br](http://www.saude.pr.gov.br)** – **[gabinete@sesa.pr.gov.br](mailto:gabinete@sesa.pr.gov.br)**

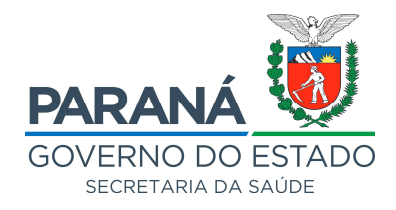

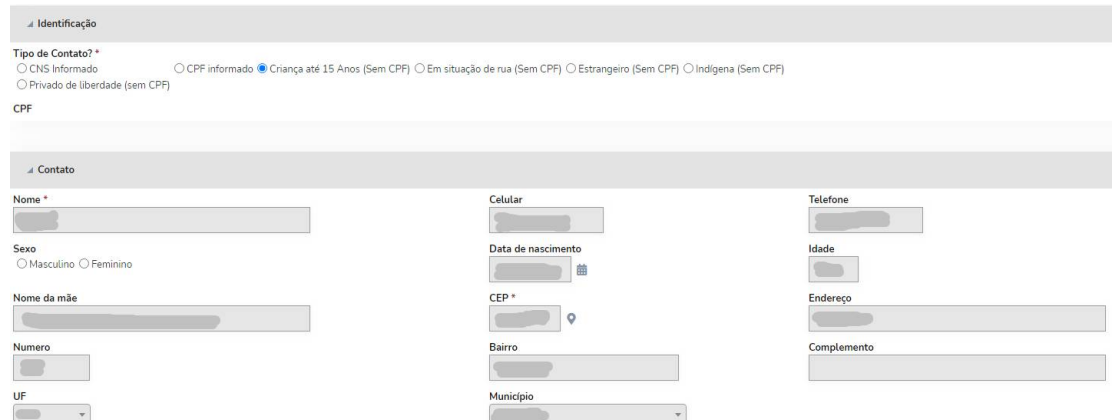

Preencha as informações do monitoramento e marque a opção destacada abaixo para iniciar o monitoramento.

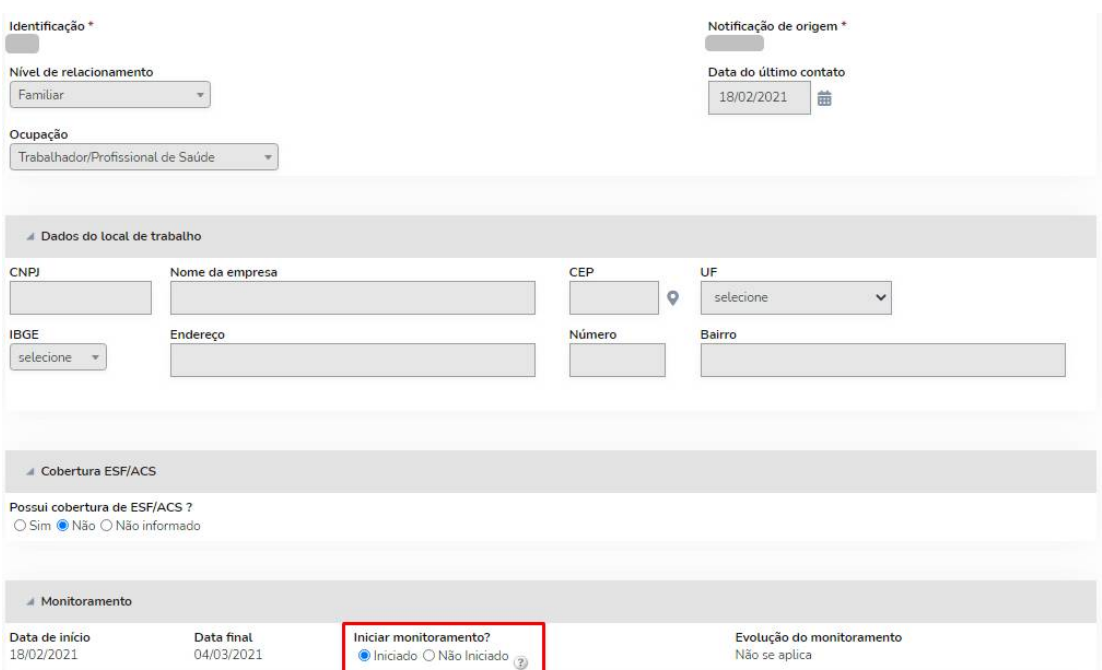

Após iniciar o monitoramento o paciente receberá por SMS o link do termo de afastamento online de 14 dias, ao acessar o link o paciente deverá informar um dado pessoal para visualizar o termo.

#### **GABINETE DO SECRETÁRIO**

Rua Piquiri, nº 170 – Rebouças – CEP: 80.230-140 – Curitiba – Paraná – Brasil – Fone: (41) 3330-4400 **[www.saude.pr.gov.br](http://www.saude.pr.gov.br)** – **[gabinete@sesa.pr.gov.br](mailto:gabinete@sesa.pr.gov.br)**

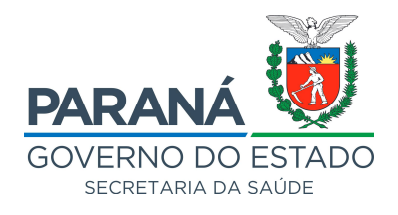

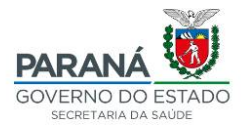

#### **TERMO DE AFASTAMENTO**

VIGENTE até: 04/03/2021

Diante da atual situação mundial da pandemia do Coronavírus (COVID-19), considerada uma emergência em saúde pública de importância internacional, é imprescindível a adoção de medidas para reduzir sua transmissão. A pessoa infectada com o vírus e com a doença COVID-19 pode transmiti-la e, por isso, deve permanecer em isolamento domiciliar, visando a proteção da coletividade, conforme estabelecido na Portaria Conjunta do Ministério da Saúde e Ministério da Economia no 20, de 18 de junho de 2020. Declaramos, para os devidos fins, que

residente e domiciliada/o na Rua e Bairro Bairro De Romano Rua de Romano Rua de Romano Rua de Romano Rua de Ro G cidade de Costa Estado Paraná, foi devidamente orientado(a) pela autoridade sanitária local sobre a importância e a necessidade de permanecer em isolamento pelo período de 14 dias conforme critérios estabelecidos pelo Instrutivo de Rastreamento de Contatos para Doença Causada pelo Novo Coronavirus (COVID-19) da Secretaria de Estado da Saúde do Paraná, pois manteve contato próximo com caso suspeito ou confirmado da COVID-19.

AUTORIDADE SANITÁRIA

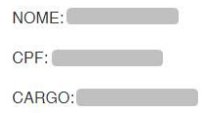

Após iniciar o monitoramento o sistema irá exibir a listagem dos dias que o contato deve ser acompanhado, o botão de editar será habilitado apenas no dia atual do acompanhamento.

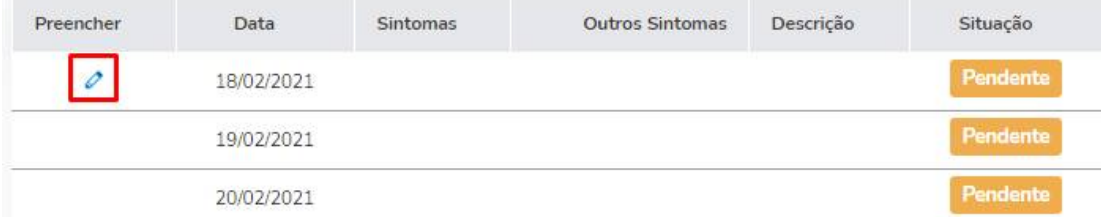

Informe se o contato possui algum sintoma, se febre for aferida deve ser informada a temperatura corporal.

#### **GABINETE DO SECRETÁRIO**

Rua Piquiri, nº 170 – Rebouças – CEP: 80.230-140 – Curitiba – Paraná – Brasil – Fone: (41) 3330-4400 **[www.saude.pr.gov.br](http://www.saude.pr.gov.br)** – **[gabinete@sesa.pr.gov.br](mailto:gabinete@sesa.pr.gov.br)**

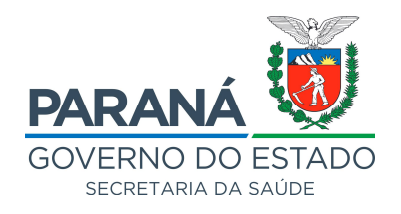

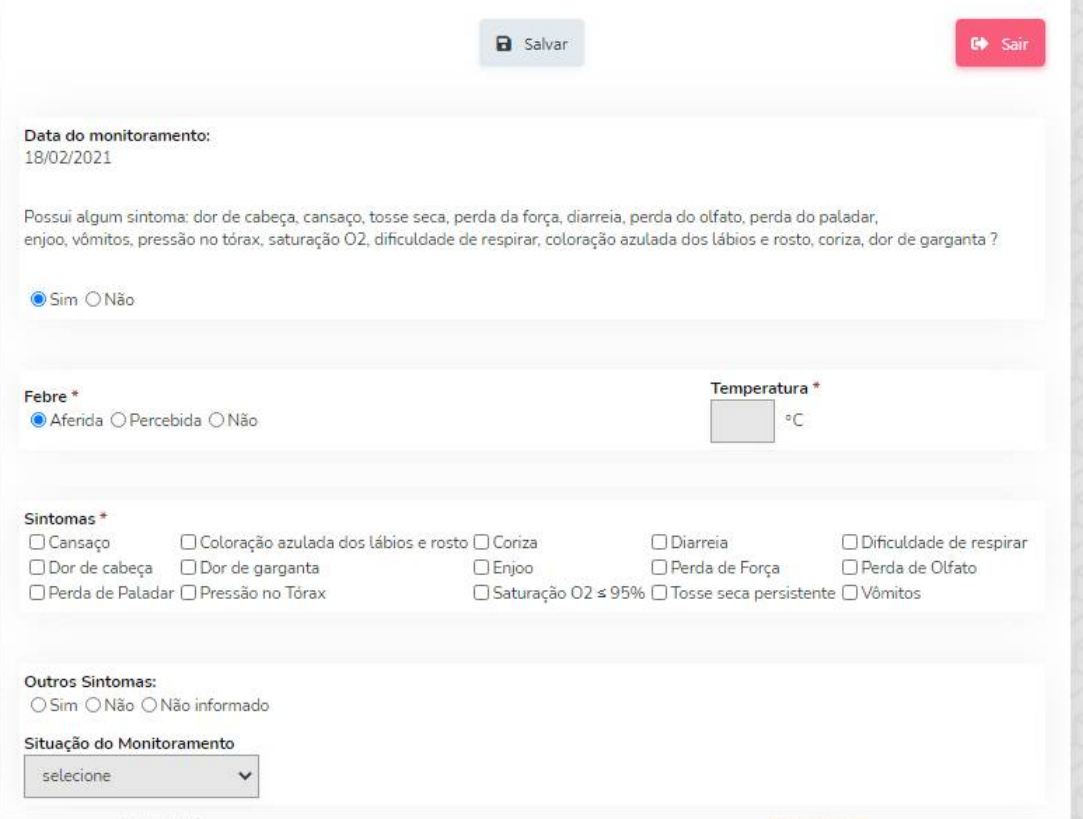

Após preenchimento dos dados clique em "salvar".

**a** Salvar

O sistema irá exibir a classificação do acompanhamento conforme as situações abaixo: 1° - Situação: o paciente não possui nenhum sintoma.

Visto e saudável

2° - Situação: o paciente possui sintomas.

Visto e suspeito

O sistema irá solicitar que seja efetuada a notificação do contato para iniciar a investigação e rastrear seus contatos. Clique em "Notificar", o sistema irá abrir a notificação com as informações do contato já preenchidas.

**GABINETE DO SECRETÁRIO**

Rua Piquiri, nº 170 – Rebouças – CEP: 80.230-140 – Curitiba – Paraná – Brasil – Fone: (41) 3330-4400 **[www.saude.pr.gov.br](http://www.saude.pr.gov.br)** – **[gabinete@sesa.pr.gov.br](mailto:gabinete@sesa.pr.gov.br)**

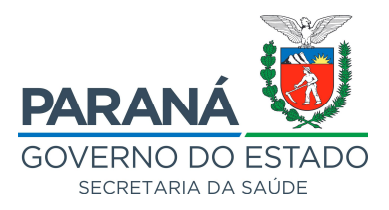

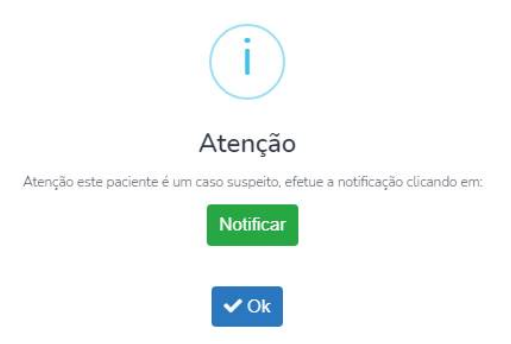

3° - Situação: o rastreador não conseguiu entrar em contato. Marque o campo "Situação do Monitoramento" como "Ausente" e clique em "Salvar".

4° - Situação: o contato recusou ser monitorado. Marque o campo "Situação do Monitoramento" como "Recusou monitoramento" e clique em "Salvar".

5° - Situação: o contato realizou um exame de COVID-19 e o resultado foi positivo. Marque o campo "Situação do Monitoramento" como "Exame positivo" e clique em "Salvar", o sistema irá solicitar que seja efetuada a notificação para registrar o resultado do exame.

6° - Situação: o contato realizou um exame de COVID-19 e o resultado foi negativo. Marque o campo "Situação do Monitoramento" como "Exame negativo" e clique em "Salvar", o sistema irá solicitar que seja efetuada a notificação para registrar o resultado do exame.

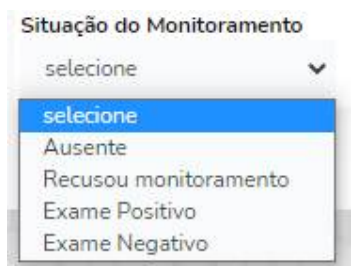

Para cada situação em que o monitoramento é interrompido o sistema irá efetuar o encerramento automaticamente e revogar o termo de afastamento do paciente informando-o  $\mathbf{r}$ 

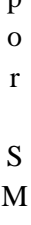

#### **GABINETE DO SECRETÁRIO**

Rua Piquiri, nº 170 – Rebouças – CEP: 80.230-140 – Curitiba – Paraná – Brasil – Fone: (41) 3330-4400 **[www.saude.pr.gov.br](http://www.saude.pr.gov.br)** – **[gabinete@sesa.pr.gov.br](mailto:gabinete@sesa.pr.gov.br)**